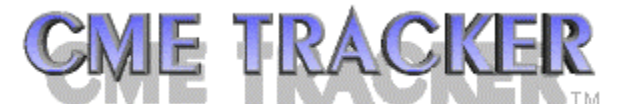

## **Instructions for installing CME Tracker Workstation software on a replacement workstation**

**Preparation for replacement using the OLD or EXISTING MACHINE while it is still on the network with CME Tracker data folder available.** 

- 1. Back up "Private" Directory (default: c:\program files\paradox 9 runtime\private)
	- a. Open CME Tracker and identify private folder in Help…About.
	- b. Make a folder under the CME Tracker data directory on network
		- i. Name folder with UserName + CME + Private (i.e. JJonesCMEPrivate)
	- c. Copy all data from local private folder  $\rightarrow$  to the backup folder

If original machine "died" and you cannot back up this folder, any user "backup" of the necessary "private" files are located in CME Tracker folder and named "prtole+UserName". These files contain any user-modified custom reports.

- 2. Back up "idapi.cfg" If you back up this file it will not be necessary to edit cfg file through the BDE Administrator during the new installation process.
	- a. Make a folder under the CME Tracker data directory on network
		- i. Name folder with UserName + BDE + CFG (i.e. JjonesBDECfg)
	- b. Copy c:\program files\Borland\common files\bde\idapi32.cfg  $\rightarrow$  to the backup folder
- 3. If user has a separate shortcut for "Archive", back up the cmearchive.ico found in c:\winnt\system32
- 4. If user has a local "backup" folder (c:\cmebackup), you may want to copy the last backup or 2 for safekeeping.

## **Installation on replacement workstation -- Install and test as Administrator – User must have read/write permission in folders identified below. User must have read/write permission in CME Tracker data folder. BACK UP CME TRACKER DATA FOLDER BEFORE PROCEEDING**

- 1. Using either the WORKSTATION CD or download CME Tracker2000+ workstation from [www.cmetracker.com/download.html](http://www.cmetracker.com/download.html)
	- a. Run setup32.exe to install
	- b. When prompted for an install location put in the CME Tracker data folder (x:\CME Current)
	- c. Shared location in install should remain at DEFAULT location
		- i. This location refers to files shared by wordperfect apps and is not significant to the CME Tracker installation process.
	- d. Upon completion of install (about 2-5 minutes) you DO NOT have to restart
	-
	- e. Icon should be in Program Files...Properties...CME Tracker<br>f. Right click icon and go to Properties...Shortcut...Target f. Right click icon and go to Properties…Shortcut…Target
		- i. Target should read: c:\program files\corel\paradox 9 runtime\programs\pdxrwn32.exe -q -w "x:\CME Current" Start.fdl
	- g. Create Shortcut on Desktop if you wish
	- h. Copy Private folder backup contents to the private folder (backed up above)
		- i. X:\CME Current\JionesPrivate\\*.\*  $\rightarrow$  c:\program files\corel\paradox 9 runtime\private
	- i. Copy Cfg folder backup file (idapi32.cfg OR idapi.cfg) to bde folder
		- i. X:\CME Current\JionesBDECfa  $\rightarrow$  c:\program files\Borland\common files\bde
	- j. If back up folder existed on old machine, create folder in c: and return contents
	- j. Test running CME Tracker

If "Archive" icon was present on old machine:

- 1. Copy the CME Tracker shortcut to "copy of"
- 2. Rename as CME Tracker Archive
- 3. Properties...Shortcut...Target (change after the -w to read x:\CME Archive)
- 4. Copy archive icon (backed up above) to c:\winnt\system 32-change icon on shortcut
- 5. Test Shortcut

**The following items need to be checked/installed on new machine for complete operation of all additional features:**

## **ODBC Drivers for Custom Reports**

**CME Tracker custom reports use Microsoft Word merge files. The data file for the merge is a Dbase (.dbf) file. If you have any problem running custom reports, or if the user does not have the data conversion files loaded for Dbase:**

**Go to Start...Settings...Control Panel...ODBC Data Sources In BOTH the User DSN and System DSN Tabs: Click ADD, Select Microsoft Dbase driver and click FINISH Database Filename should be DBASE FILES, DESCRIPTION should be DBASE FILES...Click OK. This should give user access to Dbase merge data in Microsoft Word.**

## **Setup for Email Reporting**

**CME Tracker email reports use the Win2pdf printer to print the report to an Acrobat Reader file. Then, the reports are sent out via your standard SMTP Server.**

**The following steps are necessary for email reporting to function properly.**

- **1. Install the Win2pdf printer with the executable "wpdf110.exe" on your installation CD. Or, download from [www.cmetracker.com/download.html](http://www.cmetracker.com/download.html) (new version) (Win2pdf printer is for Windows NT and Windows 2000 only)**
- **2. Install Acrobat Reader if it is not already on the system.**
- **3. Type your Email address and SMTP Server in the Tools...Configure, Defaults Tab**
- **4. Start CME Tracker and click on Printer in the upper left-hand corner This will initialize the new "Win2PDF" printer.**

**Once you've initialized the printer, you can use the Email printing feature.**